## **DE Kurzanleitung HIMPS**

**(horizont-Weidezaun-App)**

# **EN Quick guide HIMPS**

**(horizont-electric fencing -App)**

# horizont

**horizont group gmbh** Animal Care

Postfach 15 69 34483 Korbach

Homberger Weg 4-6 34497 Korbach Germany

Telefon: +49 (0) 56 31 / 5 65 - 1 00 Telefax: +49 (0) 56 31 / 5 65 - 1 20

agrar@horizont.com www.horizont.com

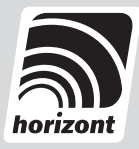

## **DE Kurzanleitung HIMPS**

Um das Himps Weidezaungerät fernsteuern zu können, müssen Sie zuerst einen Account über unsere Weboberfläche erstellen und Ihr Gerät dort aktivieren.

In 5 Schritten zeigen wir Ihnen, wie Sie ein Himps Gerät aktivieren.

- 1. Öffnen Sie einen aktuellen Webbrowser (Mozilla Firefox, Google Chrome, Opera, o.ä.) und gehen Sie auf die Seite: https://himps.horizont.com
- 2. Legen Sie sich dort ein Konto an.

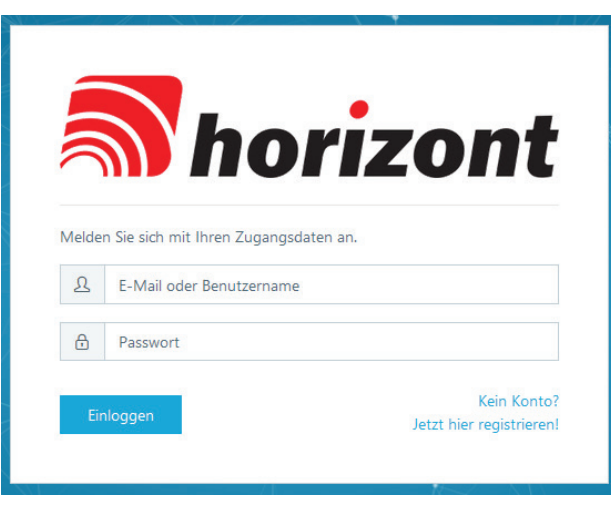

Sie können sich hier Ihre persönliche URL anlegen und später in den Einstellungen auch Ihr Logo hochladen.

Der Vorgang kann ca. 10 Minuten dauern.

3. Nachdem Sie ihr Konto erstellt haben, loggen Sie sich über Ihre persönliche URL ein.

Hierzu geben Sie Ihr Passwort und die beim Registrierungsvorgang angegebene Mailadresse ein oder Ihr Passwort und den Benutzernamen.

Standardmäßig steht der Benutzername in der Mailadresse vor dem @. (In diesem Beispiel "m.mustermann").

Dieser kann nachher in den Einstellungen geändert werden.

4. Wenn Sie eingeloggt sind, wählen Sie den Tab "Weidezaungeräte" aus und klicken dort auf "Weidezaungerät anlegen".

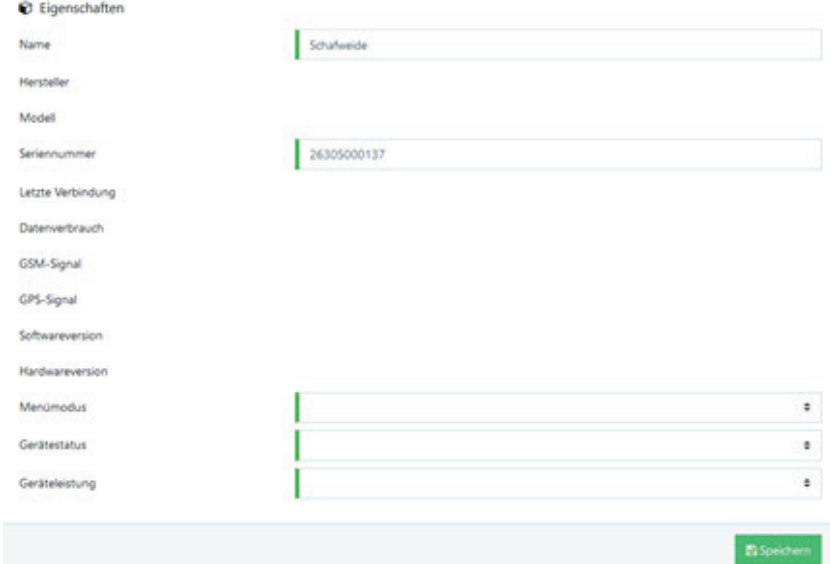

Tragen Sie den von Ihnen gewünschten Namen (für das Gerät) und die Seriennummer des Gerätes ein.

Die Seriennummer ist auf dem Typenschild des Weidezaungerätes aufgedruckt.

Weitere Einstellungen sind nicht notwendig. Klicken Sie abschließend auf "Speichern".

Das Weidezaungerät wird automatisch mit dem Account verknüpft. Dieser Vorgang kann einige Sekunden dauern.

5. Nun können Sie das Weidezaungerät in Betrieb nehmen. Es lässt sich über die Oberfläche steuern und überwachen.

*https://himps.horizont.com*

#### **Achtung:**

Einer Befehlseingabe am Gerät wird automatisch Vorrang vor einer Befehlseingabe durch die Weboberfläche eingeräumt.

Unseren technischen Service erreichen Sie telefonisch unter:

**+49 5631 565-122**

Wir wünschen viel Spaß mit dem neuen Gerät!

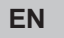

### **EN Quick guide HIMPS**

In order to control the Himps electric fence remotely, you first have to create an account via our web site and activate your device there.

In 5 steps we will show you how to activate a Himps device.

- 1. Open a current web browser (Mozilla Firefox, Google Chrome, Opera, etc.) and go to the page: https://himps.horizont.com
- 2. Create an account there.

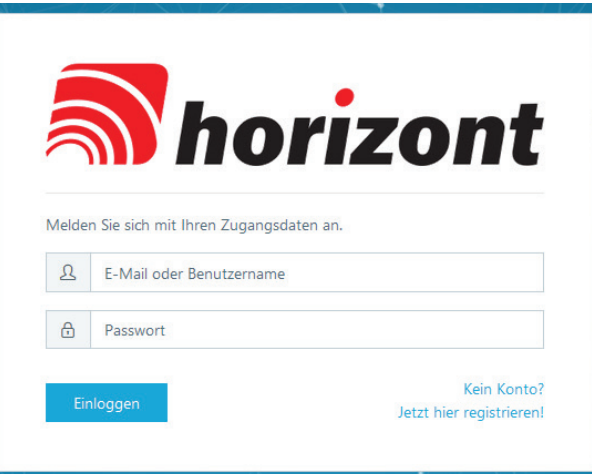

You can create your personal URL here and later access the Settings also upload your logo.

The procedure can take approximatley 10 minutes.

3. After you have created your account, log in via your personal URL. To do this, enter the password you entered during registration and your e-mail address or your password and user name.

By default, the username is placed in front of the @.

(In this example "m.mustermann").

This can be changed afterwards in the settings.

4. If you are logged in, select the tab "Electric fencers" and click on "Create electric fence".

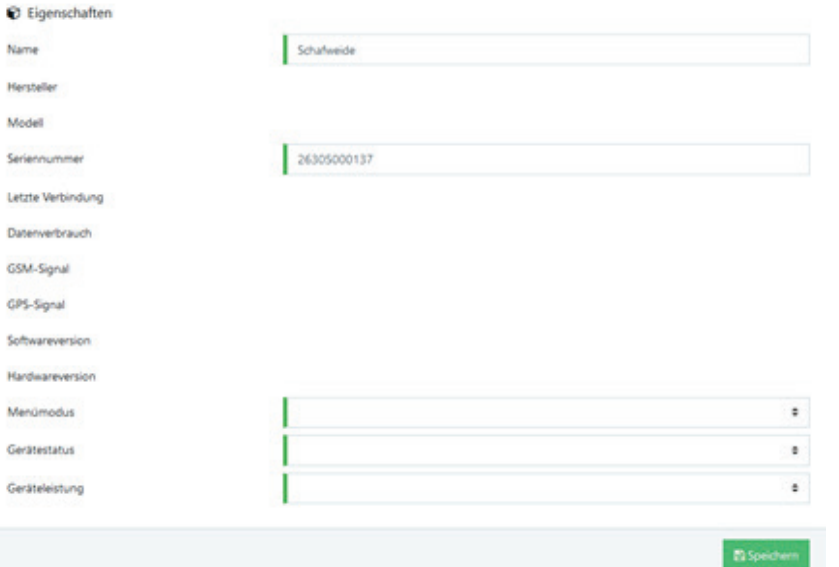

Enter the name you want (for the device) and the serial number of the device.

Further settings are not necessary. Finally click to "Save".

The electric fence is automatically linked to the account.

This process may take a few seconds.

5. Now you can put the electric fence into operation. You can control and monitor via the user interface.

*https://himps.horizont.com*

#### **Attention:**

Command input on the device automatically takes precedence over command input through the web interface.

You can reach our technical service by telephone: **+49 5631 565-122**

We wish you a lot of fun with the new device!